# Cómo presentar la declaración del Impuesto Publicidad Exterior Visual

#### *1* INGRESO GENERAL

Para efectuar tu registro en la Oficina Virtual, debes autenticarte y posteriormente seleccionar el rol contribuyente.

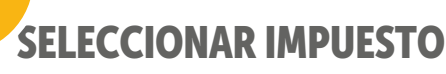

Dentro del menú general, selecciona la opción del impuesto "Publicidad exterior visual".

#### *3* DETALLES DEL IMPUESTO

En esta sección se pueden visualizar los datos de identificación del contribuyente y una tabla con los números de resolución y tipos de valla que tiene asociados.

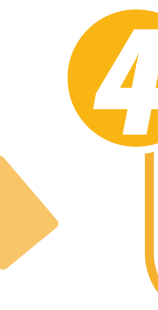

#### *4* DATOS DE LA RESOLUCIÓN

Puedes visualizar el detalle de cada número de resolución que consta de dos secciones:

Datos básicos y Datos específicos.

## *5* DATOS BÁSICOS

Datos básicos: el contribuyente visualiza la fecha de resolución, tipo de solicitud y fecha de notificación.

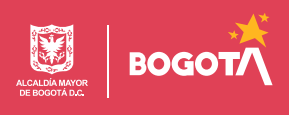

# Cómo presentar la declaración del Impuesto Publicidad Exterior Visual

# *6* DATOS ESPECÍFICOS

Esta sección será dinámica y mostrará información específica dependiendo del tipo de valla.

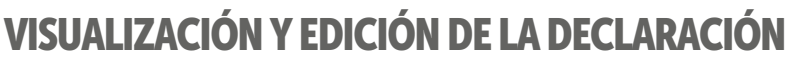

El contribuyente puede visualizar los datos correspondientes a la declaración del impuesto "Publicidad exterior visual", en las siguientes secciones.

#### *8* DATOS GENERALES

Muestra la información básica para la declaración como es el año gravable, el número de resolución y fecha de notificación, entre otros datos.

### *9* INFORMACIÓN DE VALLA

Esta sección se integra la información necesaria referente al lugar de instalación, orientación y tamaño de la valla. De estos campos, solo se puede editar el "Tamaño de la valla".

## *10* VERIFICACIÓN DE TOTALES

Una vez realizado el cálculo, se deben validar totales y valor a pagar.

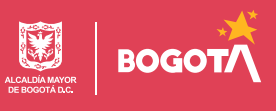

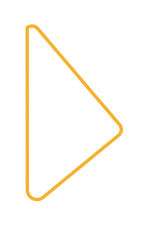

# Cómo presentar la declaración del Impuesto Publicidad Exterior Visual

# **INFORMACIÓN Y FIRMA DEL DECLARANTE**

Persona natural: el sistema muestra la información del declarante, por lo tanto se debe seleccionar "Solo firmar".

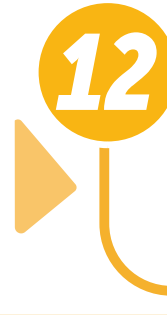

### *12* INFORMACIÓN Y FIRMA DEL DECLARANTE

Persona jurídica: para este tipo de contribuyentes, se debe dar clic en "Agregar firmantes" y continuar con el proceso de declaración.

# PRESENTACIÓN DE LA DECLARACIÓN

Una vez se hayan validado cálculos y firmado

la declaración, se da clic en "Presentar declaración".

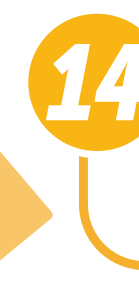

## *14* PAGAR EN LÍNEA

Realiza el pago mediante PSE, dando clic en "Pagar en línea".

#### **CERTIFICACIONES**

*15*

Ingresa por la opción "Consultas", haz clic en

"Certificaciones de declaración y/o de pago" y descarga

la opción de la que desees obtener el PDF.

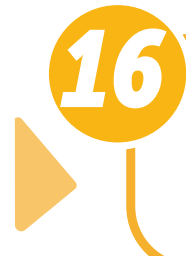

# *ESTADOS DE CUENTA*

Para seguimiento y control, puedes visualizar el estado de tu cuenta en el menú "Consultas".

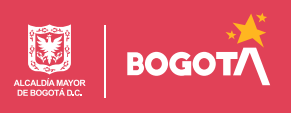